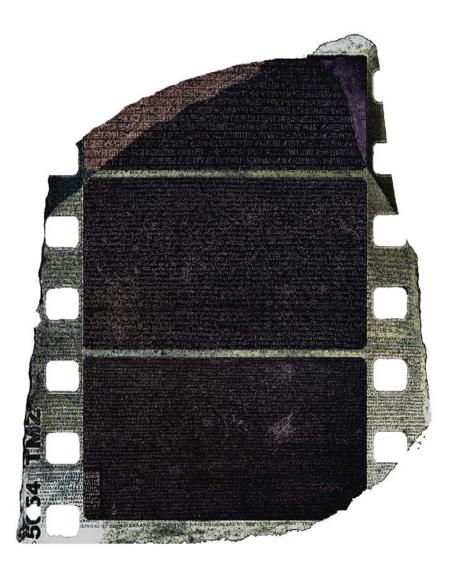

### VisualHub Users Guide

By Tyler Loch, Fearless Leader, Techspansion LLC

Release 1.22, 2/26/07

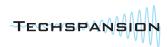

This page unintentionally left blank. Whoops.

### Table of Contents

| Chapter 1: Crash Course              | 4  |
|--------------------------------------|----|
| Chapter 2: iTunes                    | 6  |
| Chapter 3: PSP                       | 8  |
| Chapter 4: DV                        | 11 |
| Chapter 5: DVD                       | 14 |
| Chapter 6: AVI                       | 17 |
| Chapter 7: MP4                       | 19 |
| Chapter 8: WMV                       | 21 |
| Chapter 9: MPEG                      | 23 |
| Chapter 10: Flash                    | 26 |
| Chapter 11: Advanced                 | 28 |
| Chapter 12: Xgrid                    | 30 |
| Chapter 13: Tidbits                  | 33 |
| Chapter 14: Troubleshooting          | 35 |
| Chapter 15: Appendix                 | 37 |
| Appendix A: Cheat Codes              | 39 |
| Appendix B: Supported Codecs/Formats | 41 |
| Appendix C: Credits and Other Info   | 43 |

### Chapter 1: Crash Course

"This readout tells you where you're going, this one tells you where you are, this one tells you where you were."

- Dr. Emmett L. Brown

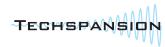

#### Introduction

VisualHub was created to allow people to convert video to many popular formats with ease. Most people will figure it out right away with no help. If you're someone who scoffs at the notion that an "easy to use" program needs a 44 page Users Guide, then don't read past this page. You won't need to learn any more than this page teaches you.

Some people will need a crash course (this section) to get jump-started.

Some people would like more in-depth information on a specific format, or on every aspect of the program.

...and a few people will just curl up in a ball and rock back and forth wishing someone else would do everything for them. You could start a successful business catering tech support to these people since they always seem to have a lot of extra money lying around.

#### Workflow

The normal workflow of VisualHub works as follows:

1: Choose the format you want to convert to.

2: Drag the files you want converted into VisualHub.

3: Click Start.

#### **Easy Settings**

Each format has some Easy Settings, such as quality, TV format, etc. In many cases, the default settings will do what you want and don't need to be changed. There is a chapter on each video format that explains every setting in detail. VisualHub is as

|                                                                           | VisualHub                                         |       |
|---------------------------------------------------------------------------|---------------------------------------------------|-------|
| VisualHub<br><sup>©2006 Techspansion</sup><br>http://visualhub.net        |                                                   | _     |
| Drag the files to be converted belo                                       |                                                   | ear A |
| 0                                                                         |                                                   |       |
|                                                                           |                                                   |       |
|                                                                           |                                                   |       |
|                                                                           |                                                   |       |
|                                                                           |                                                   |       |
| 🗌 Enable Xgrid Encoding 🔲 St                                              | titch Videos Together 🗌 When Done: Quit VisualHub |       |
| Enable Xgrid Encoding Station     Saving In: The original file's location |                                                   | nge   |

easy or complex as you want it to be. You want more control? Start changing those settings. Want total control? Click on the "Advanced" button to tweak every aspect of your video conversion process.

#### **Adding Files, Saved File Location**

There are many ways to tell VisualHub what videos you want converted. The most popular is drag and drop. You can drop files either into the File List in the main VisualHub window, or on top of the VisualHub icon in Finder or the Dock. The "+" sign on top of the File List is another way.

By default, VisualHub will save each finished, converted video to the same folder that the original video came from. If you're converting videos from multiple locations, you might find it easier to save them all to the same location. The "Edit..." button right above "Start" will allow you to choose a folder where all converted videos will congregate after they're completed.

#### **Progress**

Once you click Start, VisualHub will take a look at each file, figure out the best way to convert it based on the selected settings, and start the conversion. The progress bar at the bottom of the window will keep you updated with the overall progress and the estimated time remaining.

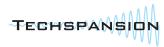

### Chapter 2: iTunes

"You know, our next big step is we want it to make toast. I want to brown my bagels when I'm listening to my music. And we're toying with refrigeration, too."

- Steve Jobs on video iPods, April 2004

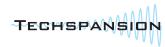

A specialized set of MPEG-4 settings that play on modern iPods, and on the Apple TV.

#### What Plays It?

Fifth-Generation (5G) iPods. aka "iPod with Video", released in late 2005, and Apple TV, released in February 2007.

#### **More Information**

The 5G iPod was announced in late 2005 with video playback capabilities. Its 320x240 screen plays MPEG-4 and H.264 video at varying sizes and data rates. The iPod has the capability to hook up to a TV for higher-resolution video playback. The Apple TV was announced in January 2007 and plays back similar formats, as well as specific high-definition formats.

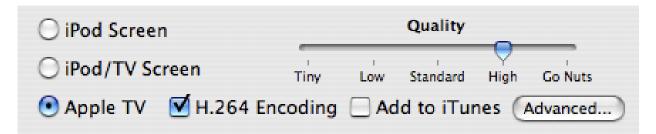

#### **Easy Settings One-by-One**

#### iPod Screen, iPod/TV Screen, Apple TV

Consider what screen you'll be viewing your video on.

Videos made for the iPod screen will take up less disk space, but may look blocky on a TV. Videos made for TV will look great on a TV (and your iPod and your Apple TV), but you'll waste space if you only watch them on your iPod. Videos made for the Apple TV will play on the Apple TV and your Mac. They are not compatible with the iPod.

#### Quality

If visual quality isn't as important as just getting the message across, you can set the quality slider to "Low" or "Tiny". If the video demands the absolute best quality possible, choose "High" or "Go Nuts". "Go Nuts" Pushes Your iPod To The Max. This setting may take over 5 times as much space as "Standard", but will look nominally better. This is a personal preference. "Standard" is good for the majority of users and video types. The rest is up to you.

#### Add to iTunes

Checking this box will automatically add each video to the iTunes Videos playlist. If you have your iPod set to automatically sync to your Music Library, this is a good setting to use.

#### H.264 Encoding

H.264 is a newer, more advanced video compression type. Videos compressed with H.264 will look better than the default MPEG-4 counterparts at the same resolution, and will take up less disk space. Of course, there's a catch. It takes much longer to compress to H.264 than MPEG-4. This is another personal preference.

#### **After Conversion**

If you checked "Add to iTunes", you're done. Otherwise, drag the completed video into your iTunes library. If you manually manage your iPods songs/videos/playlists, drag completed videos to your iPod in iTunes' Source sidebar.

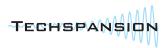

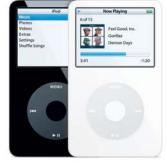

### Chapter 3: **PSP**

"This is the design that we came up with. There may be people that complain about its usability, but that's something which users and game software developers will have to adapt to..."

- Ken Kutaragi

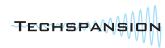

A specialized set of MPEG-4 settings that will play on the PSP.

#### What Plays It?

PSP, or PlayStation Portable, released in spring 2005.

#### **More Information**

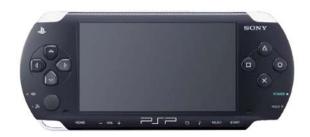

The PlayStation Portable is Sony's grand entrance into the portable gaming market. It's a "jack of all trades", competing with both the GameBoy Advance, Nintendo DS, and iPod. Its crazy-bright and glossy 480x272 widescreen display makes for great video playback. Sony has placed a lot of restrictions on video formats though, crippling its higher-quality video capabilities.

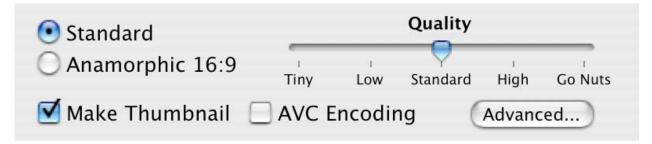

#### **Easy Settings One-by-One**

#### Standard/Anamorphic 16:9

"Standard" is the best choice for most video types and most situations. Anamorphic allows the absolute best-possible resolution for widescreen movies.

The PSP has a widescreen display, capable of stretching video to fit. Video in the 4:3 aspect (most traditional video) can be viewed either with black bars on the sides of the image, or stretched to fill the entire display. Either way has its advantages and disadvantages. Personally, I prefer black bars on the sides so the video doesn't look "squished".

Widescreen aspects such as 16:9 (high-definition TV shows, nearly all movies) can be displayed on the PSP with no black bars. Due to limitations in the PSP's firmware, widescreen video can't be played at the highest-possible resolution. "Anamorphic" treats widescreen source video as 4:3. Playback on a computer will result in everything looking "squished"...but the PSP will stretch the video back to its native aspect, giving

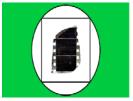

you a crisper, higher quality widescreen video. Depending on the source, you may find that Standard provides better picture quality. Use whichever setting suits your tastes.

#### Quality

If visual quality isn't as important as just getting the message across, you can set the quality slider to "Low" or "Tiny". If the video demands the absolute best quality possible, choose "High" or "Go Nuts". "Go Nuts" Pushes Your PSP To The Max. This setting may take over 2 times as much space as "Standard", but will look nominally better. This is a personal preference. "Standard" is good for the majority of users and video types. The rest is up to you.

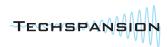

#### **AVC Encoding**

AVC, also known as H.264, is a newer, more advanced video compression type. Videos compressed with AVC will look better than its default MPEG-4 counterpart and takes up less stick space. Of course, there's a catch. It takes much longer to compress to AVC than MPEG-4. This is another personal preference.

#### **Advanced Settings**

The Advanced panel will show an extra section of you have the PSP tab selected.

**Custom Title** - This lets you choose your own PSP-readable title instead of VisualHub using the video file's original name. If you are converting a batch of files, each video will have a number placed after the name based on its order.

00

Network

B PSP STICK

Desktop

1 demo

Movies

& Music

Pictures

Macintosh HD

Applications

Documents

88 🔳 💷

#### **After Conversion**

The PSP requires videos be placed in special folders on your MemoryStick Duo for playback.

If you selected your PSP's memory stick as the "Save To" destination, VisualHub will automatically place your converted file(s) in the correct location. Otherwise, follow these steps:

- Put your PSP into USB Connection mode and plug it in to your Mac. Your memory stick will show up in Finder.
- 2. If a folder named "MP\_ROOT" does not exist on your memory stick, create one.
- Open the MP\_ROOT folder. If folders named
   "100MNV01" and "100ANV01" do not exist in this folder, create them. "100MNV01" is for MPEG-4 videos, and "100ANV01" is for AVC videos.
- 4. VisualHub will name each file either "M4VXXXXX.MP4" or "MAQXXXXX.MP4", where "X" is a random number. Files that begin with "M4V" are MPEG-4 files and should be placed in the "100MNV01" folder. Files that begin with "MAQ" are AVC files and should be placed in the "100ANV01" folder.
- Drop your converted videos into one of these folders based on type. If "Make Thumbnail" was checked, you can drag the .THM thumbnail file to the same location.

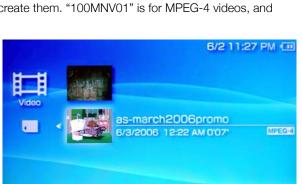

9 items, 16.8 MB available

PSP STICK

- th

Name

MP\_ROOT

MEMSTICK.IND

100ANV01

100MNV01

Q

MAQ11575.MP4

MAQ11575.THM

M4V56727.MP4

M4V56727.THM

4 4

- 6. Eject the memory stick from Finder, and unplug your PSP.
- 7. When browsing videos on your PSP, you will see each video's original name, as well as a small thumbnail preview.

Note: PSP Firmwares 2.8 and up allow videos placed in a "VIDEO" folder on the main level of the Memory Stick. Compatibility of videos placed there differ to the original placement shown above for no logical reason. It's recommended that you set VisualHub to save movies directly to your Memory Stick in order to guarantee playback.

### Chapter 4: DV

"...and it's indestructible! [WHAM] [WHAM] [WHAM] ...aww...I broke some of the shielding..."

- Apple Spokesperson on FireWire at MUG meeting, 1997

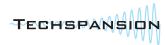

A nearly-lossless format geared towards non-linear video editing.

#### What Plays It?

MiniDV camcorders, iMovie, Final Cut Pro.

#### **More Information**

DV video became the standard for home and prosumer video editing with the release of iMovie in 1999. iMovie and Final Cut Pro use it as their native editing

format. Since it's a near-lossless digital format, there is no "generational loss" as experienced on analog VHS or more primitive digital formats when copying and editing video from device to device.

NTSC North America, Japan

PAL Everywhere Else

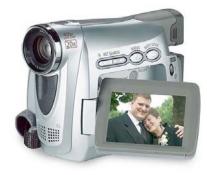

# Force Anamorphic 16:9

### Easy Settings One-by-One

#### **NTSC/PAL**

There are two major television formats in the world. NTSC and PAL.

NTSC stands for "North American Television Standards Committee", and as expected from the title, this format is used in North America. It is also the native format of Japan and northwest South America.

PAL stands for "Phase Alternating Line", and as expected from the title, tells you absolutely nothing helpful, leaving you lost and confused. It's the format used in the rest of the world, including Europe, Asia, Africa, Australia, and most of South America. People in Antarctica are too cold to watch TV.

Consult this map for more details: http://en.wikipedia.org/wiki/Image:NTSC-PAL-SECAM.png For the purpose of DV video, SECAM and PAL are identical.

#### Force Anamorphic 16:9

This setting allows widescreen content to be converted to DV format conserving its full resolution without using black boxes. Viewing this video in QuickTime will result in a squished picture, but iMovie and iDVD will play it back at its native aspect. In nearly all cases, you will want to leave this checkbox unchecked. 16:9 DV video may not be displayed correctly on MiniDV devices.

#### **Ready for Final Cut**

When this is selected, VisualHub will create DV-in-MOV files that Final Cut Pro/Express can use without the need to re-render either the audio or video track.

(Continued)

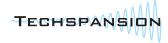

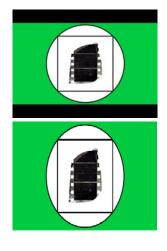

If you want to add your completed videos to an iMovie project,

- Make sure iMovie is closed. 1.
- Locate your iMovie project file. Control-Click on it and choose "Show 2. Package Contents.
- 3. A new window will open showing you the innards of your iMovie project. Your completed videos from VisualHub can be dropped in the "Media" folder seen inside your iMovie project's folder.

|                      | Dualizata           |      |
|----------------------|---------------------|------|
| - 1                  | Move to Trash       |      |
|                      | Show Package Conten | ts 📐 |
| - 1                  | Get Info            |      |
| - 1                  | Print               |      |
|                      | Open With           |      |
| ireater<br>ovieProje | Open                |      |

Toc

Тос

Too Too

View Trash

Movie il

🖉 Cache

Media Shared Movies

| visua | hubmovle.dv                                                                                                    |
|-------|----------------------------------------------------------------------------------------------------|
| Ë     | Some stray files were found in the project<br>Files that iMovie can understand are in iMovie's<br>Trash. Any other files have been moved into the<br>Finder's Trash. Would you like to view iMovie's Trash<br>contents now? |

Don't View Trash

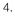

5. Open iMovie again. You will be warned about a foreign video in the iMovie trash. View Trash to recover your new file and drag it into the video tray.

A simpler method would be to drag the file created by VisualHub into an open iMovie project's video tray, but this will make another copy of your new DV file and the process may take several minutes to complete.

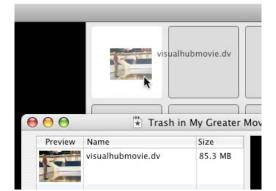

### Chapter 5: DVD

"I go on Kazaa every week [...] a lot of it was pornography, some of it was music, but a lot of it was films."

- Jack Valenti, May 2003

"I say to you that the VCR is to the American film producer and the American public as the Boston Strangler is to the woman home alone."

- Jack Valenti, 1982

"In the digital world, we don't need back-ups, because a digital copy never wears out. It is timeless."

- Jack Valenti, 2002

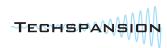

A specialized set of MPEG-2 settings and authoring utilities that are geared towards creating discs that will play back on standalone DVD video players as well as computers.

#### What Plays It?

Standalone DVD players and most computers.

#### **More Information**

DVD : VHS :: CD : Vinyl (do you remember your grade school analogies?)

DVD is the widely-used modern format for home video. Video quality is variable, allowing for very long running times.

VisualHub can fit up to **18 hours** of video on one DVD. Image resolution and bitrate can be lowered to allow for the best quality compromise.

| • NTSC North America, Jap | an      | Quality     |          |
|---------------------------|---------|-------------|----------|
| OPAL Everywhere Else      | Tiny    | Low         | Standard |
| Author as DVD             | Burn Wh | en Done 🛛 🗛 | lvanced) |

#### **Easy Settings One-by-One**

#### NTSC/PAL

There are two major television formats in the world. NTSC and PAL.

NTSC stands for "North American Television Standards Committee", and as expected from the title, this format is used in North America. It is also the native format of Japan and northwest South America.

PAL stands for "Phase Alternating Line", and as expected from the title, tells you absolutely nothing helpful, leaving you lost and confused. It's the format used in the rest of the world, including Europe, Asia, Africa, Australia, and most of South America. People in Antarctica are too cold to watch TV.

Consult this map for more details: <u>http://en.wikipedia.org/wiki/Image:NTSC-PAL-SECAM.png</u> For the purpose of DVD video, SECAM and PAL are identical.

#### Quality

If visual quality isn't as important as just getting the message across, you can set the quality slider to "Low" or "Tiny". If the video demands the absolute best quality possible, choose "Standard". Quality settings are not available with "Author as DVD" is checked. Quality will then be automatically decided.

#### Author as DVD

Checking this box will tell VisualHub to create a full-fledged DVD from the input files. VisualHub will add up the running times for each video in the File List, and choose quality and bitrate settings in order to guarantee that all files will fit on

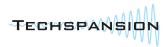

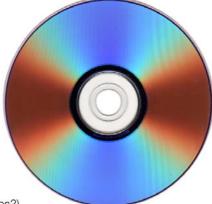

one DVD. The final result of this conversion is a disc image file named "VisualHubDVD.iso" that can be tested before being burned at your leisure on any Mac with Disk Utility, or with any PC burning software.

#### **Burn When Done**

Does what it says. Only available when "Author as DVD" is checked, it will burn the .iso file created by VisualHub to a recordable DVD in your default disc burner automatically. Make sure you've inserted a disc before conversion completes.

#### **Advanced Settings**

The Advanced panel will show an extra section of you have the DVD tab selected.

**Custom Volume Name** - This lets you pick the name used for the DVD disc and the .iso file created by VisualHub. You must use only capital letters and underscores: THIS\_IS\_AN\_EXAMPLE

Long names above 31 characters are not supported.

**Chapters Every** *n* **Minutes** - By default, VisualHub will place a chapter marker at the beginning of every video in the list. By selecting "5", "10", or "15" minutes from this menu, VisualHub will also place chapter marks at those intervals.

#### Force

**Standard/Anamorphic** - This lets you decide whether a DVD should be widescreen 16:9 or not instead of letting VisualHub choose for you based on the majority aspect of the videos in your batch.

**Full Resolution** - This causes VisualHub to ignore its own resolution recommendation based on video duration, and encode at the full DVD resolution no matter how low the quality may be.

Dual Layer - This changes all the quality equations to use nearly double the bitrate in order to fill a dual layer disc. Over36 hours of video can be fit on a single dual-layer disc with this option.

#### **DVD Tidbits**

- DVD videos produced by VisualHub will play immediately when inserted in a DVD player. Each video in VisualHub's File List is a separate chapter.
- When converting a batch of videos under 3 total hours, VisualHub will make a decision between anamorphic 16:9 or standard 4:3 based on which format is more prevalent. The minority aspect will be letterboxed. Batches over two hours use a different resolution and must be 4:3, with widescreen material letterboxed.
- The DVD specification is limited to 99 chapters, meaning VisualHub is limited to 99 files in a batch. Some DVD players will be able to cope with more, but the disc will largely be incompatible with many players.
- The 18 hour limit is a soft limit. You can actually make longer DVDs, but quality will really start to suffer.
- To play a DVD image on Mac OS X without burning it, double-click on the .iso file created by VisualHub. A disk image will appear on the Desktop, containing a "VIDEO\_TS" folder. DVD Player can play this folder by either dragging it onto the DVD Player icon, or by

|   | 🧯 DVD Player | File | Edit   | Video    | Control |
|---|--------------|------|--------|----------|---------|
|   |              | Ор   | en DVI | ) Media. | 🖌 ЖО    |
| y |              | Clo  | se Me  | dia File | ₩¥W     |

choosing "Open DVD Media..." from DVD Player's File menu. This is a good way to preview and verify converted DVDs before burning a disc.

# Chapter 6:

"Please spell DivX ;-) correctly ! Capital 'D' lower-case 'iv' capital 'X' and do not forget the eye-blinking smiley ';-)' !"

-Gej

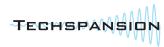

A legacy Windows video container resurrected by the DivX project. VisualHub creates DivX-compatible MPEG-4 AVI files.

#### What Plays It?

Windows, Mac and Linux with appropriate codecs, VLC, DivX-certified DVD and portable players.

#### **More Information**

AVI

DivX video surfaced in 1998 as a hack to allow MSMPEG4v3 video in the AVI container with MP3 audio. It quickly took internet downloadable video by storm, becoming the preferred video format by many websites and online communities.

DivX-style MPEG-4 AVI video has changed and forked many times over the past 8 years with "DivX ;-) 3.11a", "DivX 4", "ProjectMayo", "OpenDivx", "XviD", "DivX 5" and "DivX 6". VisualHub creates MPEG-4 Advanced Simple Profile files, most closely related to (and recognized as) DivX 5/6 for compatibility purposes.

The AVI container can contain many different video formats. MPEG-4/DivX/XviD is(are) one of them, but is overwhelmingly prevalent over all other types.

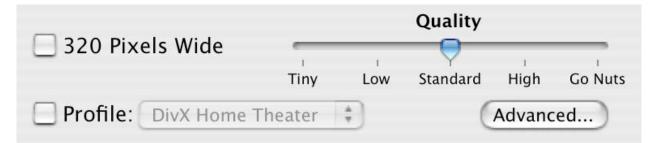

#### **Easy Settings One-by-One**

#### **320 Pixels Wide**

By default, VisualHub will create an AVI with the same image size as the original video. By checking this box, VisualHub will constrain the video to 320 pixels across, scaling proportionally. 320x240 is a standard video resolution for mediumquality Internet distribution.

#### Quality

If visual quality isn't as important as just getting the message across, you can set the quality slider to "Low". If the video demands the absolute best quality possible, choose "High" or "Go Nuts". "Go Nuts" sets a data rate near the maximum quality of the codec. This setting may take over 5 times as much space as "Standard", but will look nominally better.

#### **Profile**

A sizable number of devices, such as handheld video players and DVD players will also play AVI/DivX video. Many are "DivX Certified" up to a certain image/file size threshold. Check the playback abilities of your device and choose accordingly. "DivX Home Theater" reaches the full resolution of standard definition video. "DivX Portable" is meant for handheld players and can be near standard definition quality. "Simple Profile" is compatible with nearly all devices that play DivX. "Best Compatibility" will play on Windows with no codecs necessary. "Wii" is a special format that will play in the Photo Channel of a Nintendo Wii. Videos are stored and played back from a SD card.

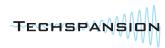

# Chapter 7:

"In this world of 'my codec is better than yours' -- this codec is better."

- Frank Casanova, 2004

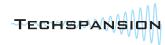

A modern container format, used with MPEG-4 and H.264 video.

#### What Plays It?

QuickTime, VLC, some portable players.

#### **More Information**

The MP4 container gets its heritage from the QuickTime .mov container. Its native video formats are MPEG-4 and H.264 (also known as AVC), with AAC audio.

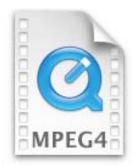

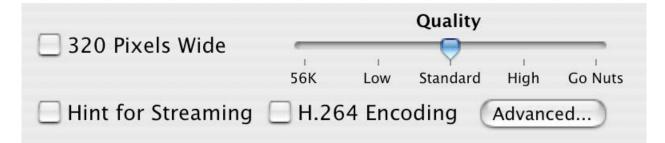

#### **Easy Settings One-by-One**

#### 320 pixels wide

By default, VisualHub will create a MP4 file with the same image size as the original video. By checking this box, VisualHub will constrain the video to 320 pixels across, scaling proportionally. 320x240 is a standard video resolution for medium-quality Internet distribution.

#### Quality

If visual quality isn't as important as just getting the message across, you can set the quality slider to "Low". If the video demands the absolute best quality possible, choose "High" or "Go Nuts". "Go Nuts" sets a data rate near the maximum attainable quality of the codec. This setting may take over 5 times as much space as "Standard", but will look nominally better.

The 56K setting will create a file that can stream in realtime over a 56K modem.

#### H.264 Encoding

H.264 is a newer, more advanced video compression type. Videos compressed with H.264 will look better than the default MPEG-4 counterparts and take up less disk space. Of course, there's a catch. It takes much longer to compress to H.264 than MPEG-4. H.264 videos compressed under the MP4 tab are "Main Profile" with one b-frame.

#### Hint for streaming

This option may be useful to webmasters looking to post completed videos online. Checking this box will create hinted tracks in the finished video. Hinted tracks allow internet streaming of a video via QuickTime/Darwin Streaming Server. By default, MP4 videos created by VisualHub are "FastStart" and will begin to play as they are downloaded from a web server, aka, Progressive Download. Hinted streaming videos never get stored on the downloading user's computer - they download and play back in real time with no option to save.

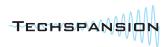

# Chapter 8:

"I've got my kids brainwashed: You don't use Google, and you don't use an iPod."

- Steve Ballmer, April 2006

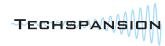

A Microsoft-created video container format.

#### What Plays It?

Windows Media Player on Windows, Flip4Mac and Popwire WMV decoders on Mac, VLC, Xbox360, some portable devices.

#### **More Information**

The WMV format is Microsoft's video format for both local use and internet streaming.

The ASF and WMV formats are nearly identical, with just the file extension differentiating the two. VisualHub uses the WMV8 video codec and WMA9 audio codec.

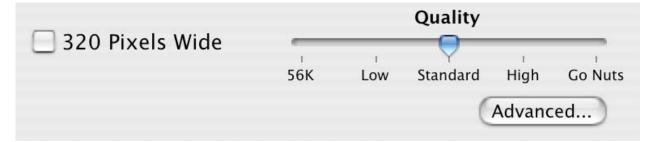

#### **Easy Settings One-by-One**

#### 320 pixels wide

By default, VisualHub will create a WMV file with the same image size as the original video. By checking this box, VisualHub will constrain the video to 320 pixels across, scaling proportionally. 320x240 is a standard video resolution for medium-quality Internet distribution.

#### Quality

If visual quality isn't as important as just getting the message across, you can set the quality slider to "Low". If the video demands the best quality possible, choose "High" or "Go Nuts". "Go Nuts" sets a data rate near the maximum attainable quality of the codec. This setting may take over 5 times as much space as "Standard", but will look nominally better. The 56K setting will create a file that can stream in realtime over a 56K modem.

#### Compatibility

#### WMV files created by VisualHub can be played with the following:

Mac OS X with QuickTime Windows Media plugins (Flip4Mac, Popwire). Windows Media Player 9:Mac is unsupported. Windows 98/Me/2000/XP/Vista with Windows Media Player 7 and up.

Xbox360 with Fall 2006 Update

VLC and MPlayer-based software on any platform.

Playback compatiblity and quality on any other platforms may vary.

#### Xbox360 Playback

As of the 2006 Xbox fall firmware update, the Xbox360 gained the ability to play back WMV video files accessed in a variety of different methods:

CDs/DVDs, USB Hard Drives, USB Flash Drives, Microsoft Windows Connect, and Nullriver's Connect360. WMVs created by VisualHub can be played back on the Xbox360 by any of these methods.

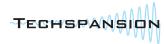

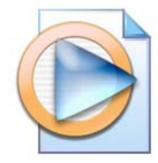

### Chapter 9: MPEG

**"The basic scheme** is to predict motion from frame to frame in the temporal direction, and then to use DCT's (discrete cosine transforms) to organize the redundancy in the spatial directions. The DCT's are done on 8x8 blocks, and the motion prediction is done in the luminance (Y) channel on 16x16 blocks. In other words, given the 16x16 block in the current frame that you are trying to code, you look for a close match to that block in a previous or future frame (there are backward prediction modes where later frames are sent first to allow interpolating between frames). The DCT coefficients (of either the actual data, or the difference between this block and the close match) are quantized, which means that you divide them by some value to drop bits off the bottom end. Hopefully, many of the coefficients will then end up being zero. The quantization can change for every "macroblock" (a macroblock is 16x16 of Y and the corresponding 8x8's in both U and V). The results of all of this, which include the DCT coefficients, the motion vectors, and the quantization parameters (and other stuff) is Huffman coded using fixed tables. The DCT coefficients have a special Huffman table that is two-dimensional in that one code specifies a run-length of zeros and the nonzero value that ended the run. Also, the motion vectors and the DC DCT components are DPCM, (subtracted from the last one) coded."

--Berkeley Multimedia Research Center MPEG-1 Document

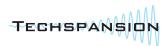

A legacy format supported by virtually all computers.

#### What Plays It?

Some standalone devices, some DVD players, every computer after 1996.

#### **More Information**

MPEG video was created in the early 1990s as a worldwide standard for digital video. It lives on in many forms today. MPEG video can be played by nearly every computer without special software, plugins, or codecs needed.

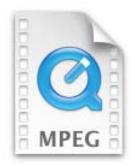

| • NTSC North America, Japan | Quality |        |         |           |         |
|-----------------------------|---------|--------|---------|-----------|---------|
| OPAL Everywhere Else        | Tiny    | Low    |         | ,<br>High | Go Nuts |
| VCD Compatible              | MPEG-   | -2 Enc | oding ( | Advanc    | ed)     |

### Easy Settings One-by-One

#### NTSC/PAL

There are two major television formats in the world. NTSC and PAL.

NTSC stands for "North American Television Standards Committee", and as expected from the title, this format is used in North America. It is also the native format of Japan and northwest South America.

PAL stands for "Phase Alternating Line", and as expected from the title, tells you absolutely nothing helpful, leaving you lost and confused. It's the format used in the rest of the world, including Europe, Asia, Africa, Australia, and most of South America. People in Antarctica are too cold to watch TV.

Consult this map for more details: http://en.wikipedia.org/wiki/Image:NTSC-PAL-SECAM.png

For the purpose of MPEG video, SECAM and PAL are identical.

#### Quality

If visual quality isn't as important as just getting the message across, you can set the quality slider to "Low" or "Tiny". If the video demands the absolute best quality possible, choose "High" or "Go Nuts". "Go Nuts" sets a data rate near the maximum attainable quality of the codec. This setting may take over 5 times as much space as "Standard", but will look nominally better.

This is a personal preference. "Standard" is good for the majority of users and video types. The rest is up to you.

#### **MPEG-2 Encoding**

MPEG-2 is a revision to the MPEG format. DVDs use a specialized set of MPEG-2 settings. Don't use this unless you know why you have to.

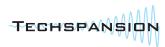

#### **MPEG Profiles**

There are hundreds of devices that use MPEG video to some extent, all with their own specific settings needs. VisualHub has presets for some of the more popular device formats.

#### VCD

Creates an MPEG file conforming to the strict VCD 1.1 specifications. VCD was an MPEG-derived format popular in Asia, and playable by many DVD players.

#### **SVCD**

Creates an MPEG file conforming to the SVCD specifications. SVCD was an MPEG2-derived format created by China as an alternative to the DVD format. It's playable in some DVD players.

#### CVD

Creates an MPEG file conforming to the CVD specifications. CVD was an MPEG2-derived format created by China along with SVCD as an alternative to the DVD format. SVCD won. CVD is still popular with some people, as it's very similar(and sometimes drop-in-compatible) to the DVD format. It's playable in some DVD players.

#### TiVo

Creates an MPEG file conforming to the specifications of the TiVo Series 2 DVR. TiVos use an MPEG2derived format. Files **created by** a TiVo unit are encrypted to only work on specific devices. Standard MPEG-2 videos formatted specially are able to be **placed onto** the TiVo using TiVo Desktop.

You must be running TiVo Desktop 1.9.3 to use this TiVoGoBack feature.

Run the TiVoGoBack Enabler included in the VisualHub Disk Image to turn this feature on. You can set the folder where your TiVo will find converted videos using the TiVo Desktop System Preferences pane. See the TiVoGoBack ReadMe for detailed information.

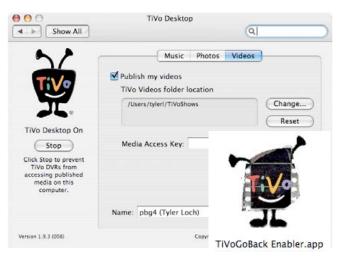

#### **Transport Stream**

Creates an MPEG-2 file in a Transport Stream (.ts) container. Many digital TV decoders receive transport streams.

#### **HDTV 720p**

Creates an MPEG transport stream conforming to the ATSC HDTV 720p60/50 format. This can be fed to a FireWireequipped HDTV decoder using the freeware VirtualDVHS program.

#### **HDTV 1080i**

Creates an MPEG transport stream conforming to the ATSC HDTV 1080i30/25 format. This can be fed to a FireWireequipped HDTV decoder using the freeware VirtualDVHS program.

### Chapter 10: Flash

"People are all the time asking me, "Mike, how do you do those stupid voices for your dumb animal characters?", and I say, "I'm Mike. Matt does the voices."

- Mike Chapman

A Macromedia and Sorenson-created video format commonly found in Macromedia Flash .swf files. Used by Google Video and YouTube

#### What Plays It?

Macromedia/Adobe Flash web browser plugin for all formats, VLC.

#### **More Information**

Flash 6 included a video codec to go along with MP3 audio to allow simple video to be

embedded in .swf files. In recent months, its use has exploded due to its inclusion in Google Video and YouTube, among other community video sites. It's mainly geared towards web playback, due to the limited support outside web browsers. VisualHub supports the version of Flash video used in Flash 6 and 7.

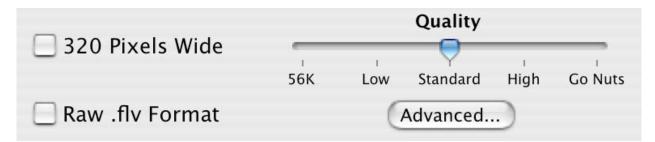

#### **Easy Settings One-by-One**

#### 320 pixels wide

By default, VisualHub will create a Flash .swf file with the same image size as the original video. By checking this box, VisualHub will constrain the video to 320 pixels across, scaling proportionally. 320x240 is a standard video resolution for medium-quality Internet distribution.

#### Quality

If visual quality isn't as important as just getting the message across, you can set the quality slider to "Low". If the video demands the absolute best quality possible, choose "High" or "Go Nuts". "Go Nuts" sets a data rate near the maximum attainable quality of the codec. This setting may take over 5 times as much space as "Standard", but will look nominally better.

The 56K setting will create a file that can stream in realtime over a 56K modem.

#### **Raw .flv format**

The default .swf format will automatically play in a web browser as it loads. A raw .flv file is not recognized as-is by the Flash plugin. It requires a third-party .swf wrapper for playback. Webmasters may choose a raw .flv format if they already have a flash video-based infrastructure in place.

#### **Specialized Controls**

The .swf files outputted by VisualHub automatically play and loop. In order to provide more control, such as Play/Pause buttons, it's necessary to output in raw .flv format and use a FLV player solution, such as this: <a href="http://www.jeroenwijering.com/?item=Flash\_Video\_Player">http://www.jeroenwijering.com/?item=Flash\_Video\_Player</a>

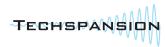

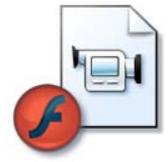

### Chapter 11: Advanced

"We knock them into little pockets with sticks. ...and we got higher numbers too!"

- The Tick, on The Infinity Ball

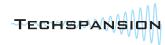

| Advanced Settings                                                                    |                                                                                                |
|--------------------------------------------------------------------------------------|------------------------------------------------------------------------------------------------|
| Don't! You'll screw it all up!<br>Video                                              |                                                                                                |
| Crop: 0 0 0 0 AutoCrop<br>Top Bottom Left Right                                      | Warning: Certain settings used in the Advanced drawer may create video files incompatible with |
| Size: Width x Height px Deinterla                                                    | lace 📃 some devices.                                                                           |
| Bitrate: in kbps 🗌 Fit each video in:                                                | MB O O Preview                                                                                 |
| Force: QuickTime Decoding      Framerate:     Two Pass qmin: Pre Extra ffmpeg Flags: | eview                                                                                          |
| Audio                                                                                |                                                                                                |
| Original Hz Bitrate: in kbps Channels: Origina                                       | al Generating                                                                                  |
| Extra ffmpeg Flags:                                                                  |                                                                                                |
| Clear All Load Si                                                                    | Save Show Compression Start at 5 sec. & Generate                                               |

| Option                  | Explanation                                                                                             |
|-------------------------|----------------------------------------------------------------------------------------------------|
| Сгор                    | Will remove <i>n</i> number of pixels from a side, depending on which field a number is entered.        |
| (Left,Right,Top,Bottom) | Crop values must be even numbers.                                                                       |
| AutoCrop                | By This File: Will find video edges (black bars, etc) and automatically set Crop settings for           |
|                         | all videos according to the selected file only. Automatic: Will find video edges (black bars,           |
|                         | etc) and automatically set Crop settings for each file during their conversions.                        |
| Size                    | Dimensions of the video in pixels. This setting will override any presets for each video type.          |
| Framerate               | Video frames per second. Film: 24, NTSC: 29.97, PAL: 25. This setting will override presets.            |
| Preview                 | Shows a graphical preview of a frame <i>n</i> seconds into the video. Any settings such as <b>Size</b>  |
|                         | or Crop will be reflected here. Check "Show Compression" to view image degradation                      |
|                         | depending on the format selected.                                                                       |
| Bitrate                 | Data rate for the video. Measured in kilobits per second. Dialup: 56, DSL: ~1500                        |
| "Fit each video in"     | Will calculate a <b>Bitrate</b> constrained to <i>n</i> megabytes based on the reported running time of |
|                         | each video. Useful with the <b>Two Pass</b> option.                                                     |
| Two Pass                | Will take a quick overview pass at a video to determine which parts need more resources to              |
|                         | encode. The second pass will encode the video using information determined in the first.                |
| Force (QuickTime/ffmpeg | Chooses which decoding engine to use. Left alone, VisualHub will determine by filetype                  |
| Decoding)               | which to use. Troublesome clips may benefit by the tweaking of this setting.                            |
| Deinterlace             | Video from sources such as DV or DVD may demonstrate what's commonly referred to as                     |
|                         | "combing artifacts". This setting will throw out every other line of video to combat that.              |
| qmin                    | Chooses the minimum quantizer (quality) used. A high number (8+) will mean lower quality.               |
| Extra ffmpeg Flags      | Additional ffmpeg command line flags can be added here for very advanced users.                         |
| Audio Hz                | Audio fidelity in Hertz. DVD:48000, CD:44100. Lower levels will result in lower audio quality.          |
| Audio Bitrate           | Data rate for the audio. Measured in kilobits per second. Standard MP3: 128                             |
| Audio Channels          | Chooses between Mono and Stereo. Mono requires only half the <b>Audio Bitrate</b> to encode.            |
| Volume                  | Amplifies or softens overall audio volume to $n\%$ of the original. A value of 0 means no audio.        |

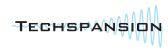

## Chapter 12: Xgrid

"The Xgrid Console has an intuitive Aqua interface that makes it easy to execute UNIX commands."

- Xgrid Technology Preview PR. January 2004

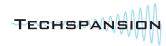

#### What is it and what does it do?

Xgrid is Apple's clustering technology built into Mac OS X.

Xgrid can speed up a batch conversion by dealing out a video to each available CPU on your network for conversion.

When you have more than one video in the file list and then check the "Enable Xgrid Encoding" checkbox, VisualHub will enlist the help of any Macs on your local network that have Xgrid enabled to distribute the load of batch encoding. If you have a multi-processor Mac, Xgrid may also speed up the encoding process, with each processor working on a different video. For example, a PowerMac G5 Quad under normal circumstances will only convert one video at a time, leaving anywhere from 2.5 to 3 of its processors idle. With Xgrid, the same computer can utilize all 4 processors to their highest capacity.

#### How does it work?

There are two different types of Xgrid-enabled computers: Controllers and Agents.

The **Controller** is the computer responsible for telling the Agents what to do and to collect completed files. The computer running VisualHub is the Controller. Controllers must be running 10.4 (Tiger) or higher and connected to a network.

Agents take orders from the Controller and do the grunt work of video compression. Agents must be running 10.3.9 (Panther) or later and connected to the same network as the Controller. An Xgrid process running on an Agent will not adversely affect the use of that computer; Xgrid processes always run at very low priority.

A Controller can also be an Agent to itself. You'll see later how that can be a very good thing.

When you start an Xgrid-enabled batch, the Controller will do all the necessary detection and decision of settings for each video, one by one. That information is sent to the Xgrid to await assignment. When an Agent is available, the Xgrid will submit that information along with the video to be converted over the network to an Agent. Once all videos are sent to the Xgrid, VisualHub will wait to hear back from Agents with completed videos. The progress bar will update for every completed video. Once all videos are received, VisualHub will execute any post-conversion routines it normally does.

Controller:

#### How do I set it up?

When Xgrid is enabled for the first time (by clicking on the "Enable Xgrid Encoding" checkbox in the main window, you will be prompted to start the Xgrid Controller. This is a one-time action requiring an administrator's password. A tweak is also made to the number of processes that can ru at any given time, as Xgrid may spawn more than 100 background processes.

| tweak is also made to the number of processes that can run<br>at any given time, as Xgrid may spawn more than 100 | Agent accepts tasks:<br>Only when this computer is idle<br>Always |
|----------------------------------------------------------------------------------------------------|-------------------------------------------------------------------|
| background processes.                                                                                             | Authentication method:                                            |
| You will also have to set up each Xgrid Agent.                                                                    | None :                                                            |
| Tiger Agents: Go to the Sharing Preference Pane in System                                                         |                                                                   |
| Preferences. You will see a checkbox labeled Xgrid. If you                                                        |                                                                   |

Use first available controller

Use a specific controller:

select the checkbox, the system will prompt you to edit the Xgrid settings. Click the "Configure" button to make these changes. Use the settings in the screenshot to set up your Agent. For added security, you can have the Agents only accept orders from a specific controller.

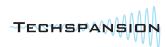

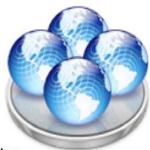

.

**Panther Agents:** You will need to download the Xgrid Agent for Panther from Apple's website: http://www.apple.com/support/downloads/xgridagentformacosx103.html

Once installed, there will be a new Xgrid option in System Preferences. It has a similar window as shown above and should be filled out in the same manner.

Note: VisualHub does not need to be installed on an Agent. All necessary files are sent to the Agent prior to conversion.

#### Important notes on Xgrid

#### **Number of files**

Xgrid jobs are granular to the file-level. Meaning, each file to be converted becomes its own job. If you only convert one video at a time, only one processor of one agent will be working on the video - potentially negating the entire reasoning behind batch processing. Xgrid Encoding is best left for when you are converting multiple videos at a time.

#### **Running the Controller as an Agent**

If you have a fast single processor Mac or any dual processor Mac, it will be beneficial to use your Controller computer as an agent as well. Also, a multi-processor Mac with no other Agents will still convert video faster than it would with Xgrid off, since both processors will be utilized up to 100%.

If your Controller is a single-processor Mac and you have a large number of Agents on the network (10 or more), the Controller computer will spend most of its time dealing with organizing the Agents, and very little processing power will be left over for video conversion

#### **Network Throughput**

It's strongly recommended that the Controller and all Agents be connected via a wired network. Each Agent must receive the entire file it's meant to convert before conversion begins. On a wireless network, throughput can be 1/20th that of a standard wired network. Creating a network bottleneck like that may eliminate any benefit of running Xgrid in the first place. Gigabit ethernet would sure be nice if you had it, but it's in no way a requirement.

#### **Network Ports**

VisualHub needs ports 8264-8267 open for file transport. Ports 4111-4120 are used for regular Xgrid Controller/Agent communication. Make sure your software firewall is off or has these ports open.

#### **Xgrid Management**

Apple makes available an Xgrid management program called Xgrid Admin included in the Tiger Server Admin Tools software package. The Admin Tools are a free download from Apple and can be used with a standard Mac OS X computer too. <u>http://www.apple.com/support/downloads/serveradmintools1047.html</u> Xgrid Admin can be used to monitor the activity of your Xgrid cluster.

#### What Xgrid can't do

- Xgrid Encoding in VisualHub can't convert QuickTime reference movies. Reference movies use video resources from many locations on a hard drive and can't be transferred.
- Files over 4GB will not be correctly converted.
- The TwoPass option is ignored.
- Any packages for video files, such as .iMovieProject and .eyetv files aren't supported.
- Conversion from DVD discs or VIDEO\_TS folders either won't work, work slowly, or wear down your DVD drive.

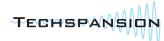

## Chapter 13: Tidbits

"But the most important rule, the rule you can never forget, no matter how much he cries or how much he begs...never, never feed him after midnight. Got it?"

- Gremlins, 1984

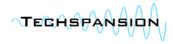

#### **Video Stitching**

Video Stitching = Combining all the files in the video list into one massive file big enough to tell your grandkids about. Stiching is available for the iPod, DV, MP4, AVI, and MPEG formats, and is enabled by selecting the "Stitch Videos Together" checkbox in the main window.

**Important:** Every file that is going to be stitched together must have the SAME characteristics as all the other files. This means the same resolution, framerate and audio quality. To ensure this, it's best to set these characteristics manually in the Advanced drawer.

#### **Conversion from DVD**

VisualHub is able to read and convert the Main Title from either a VIDEO\_TS folder or a non-protected DVD. DVDs that you'd buy at the store are more likely to be protected - meaning they block regular attempts at copying. You will need to use DVD ripping software to pull the entire VIDEO\_TS folder (or one big .vob file) before VisualHub is able to convert the video. If the DVD has multiple audio tracks, VisualHub will prompt you with a list as it's preparing for conversion.

#### **Post-Conversion Actions**

VisualHub can perform a few tasks after conversion completes to help people automate things (a little) better. These actions are located in the "When Done:" pulldown menu on the main window.

#### **Open Enclosing Folder**

This will open a new Finder window with the contents of the folder listed in the "Save To" field. If blank, this will open the folder containing the last-converted file.

#### **Quit VisualHub**

Self-explanatory.

#### **Set Computer to Sleep**

Will put the computer into Sleep/Suspend mode. Tapping a key on the keyboard or clicking the mouse will wake it up.

#### **Shut Down Computer**

Will initiate a shutdown. If there are any unsaved documents open in other applications, the shutdown will cancel.

#### **Pause/Resume Conversion**

You may want to pause conversion in VisualHub if you're running other CPU-intensive programs, or if your laptop starts burning your crotch. This can be accomplished through the File menu.

You shouldn't quit VisualHub if you've paused conversions until you resume and complete/cancel them. Also, the Time Remaining indicator will show an inaccurate estimate for the remainder of the file you're currently converting.

#### **Preferences**

Under the VisualHub menu, click "Preferences..."

#### Low CPU Priority

By default, VisualHub's processing is no more and no less important than every other task on your computer. Checking this box will make VisualHub "nice", and only use resources that would otherwise be idle.

#### **Default Save Location**

Changing this will change the "Save To" field on launch. Leave it blank to use the converted file's original location.

#### **Turn off Xgrid Controller**

This will deactivate the Xgrid Controller process and disable its launch on startup.

#### **Play Sound When Complete**

Normally, VisualHub plays a "ding" sound when conversion completes. Uncheck this box to effectively silence VisualHub.

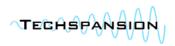

### Chapter 14: Troubleshooting

"Son, you tried your hardest and failed miserably. The lesson is: Never try."

- Homer J. Simpson

#### Hey, my video's out of sync. What gives?

Sometimes, a video file will get out of sync during conversion. It's usually more noticeable near the end of the video. Two possible ways to solve this:

1. **Switch decoding methods.** In the Advanced panel, check the "Force" box and try converting with QuickTime or ffmpeg Decoding. If your file is a QuickTime movie, try ffmpeg Decoding. if not, try QuickTime Decoding. Both methods have a different way to keep audio sync and one may work better than the other.

**Type "-async 1"** into the "Extra ffmpeg Flags" text field in the Advanced panel's video section. This is yet another sync method that may work better on some files.

#### I want to convert a DVD I bought.

That's not a question.

Converting straight from most purchased DVDs is an entirely different beast. VisualHub can convert unencrypted, or unprotected DVDs. Files on most store-bought DVD are encrypted (protected). You would need a program to break through the encryption before the DVD files could be read by VisualHub.

#### What's with all these lines in my converted video?

Those are "interlacing" artifacts. Interlacing, in 10 words or less, was a good idea in 1940, but a horrible idea now. Home movies from a DV camera, or certain DVD footage may demonstrate interlacing. If your video has these lines, Click the "Deinterlace" checkbox on the Advanced panel.

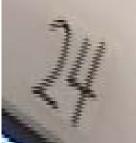

#### How can I speed up VisualHub?

- **1. Hide the VisualHub window.** Progress bars in Mac OS X can use a surprising amount of CPU. Hiding or minimizing the VisualHub window will prevent the bar from updating.
- Check for other programs hogging up the processor. Open Activity Monitor in /Applications/Utilities/. There, you can sort by "% CPU" to see what programs are the most active. VisualHub's main conversion process is "ffmpeg" (movtoy4m helps for QuickTime files).

Quit open programs that aren't vital.

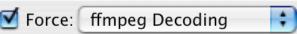

3. For QuickTime files, force ffmpeg Decoding.

QuickTime files use a different decoding method that's slower, but provides maximum compatibility. Try checking the "Force" box in the Advanced panel and choose "ffmpeg Decoding" for a potential speed boost. It won't work well on all files though.

#### None of this is helping! What do I do?

Take it easy. Help is a few clicks and some panicked typing away.

Go to the Techspansion Forums and check the Knowledge Base for some frequently-asked questions. If that doesn't help, post a topic in the Support forum.

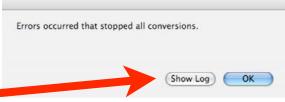

The log VisualHub offers at the end of encoding is very helpful when solving problems. Archived log files are available at ~/Library/Logs/Techspansion in your home folder.

http://www.techspansion.com/forums/

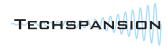

## Chapter 15: Appendix

"...But what I'd really like to do is drive a flaming bus through a wall of TVs with a stick of dynamite strapped to my head."

- Pinky, Rocko's Modern Life

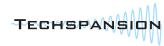

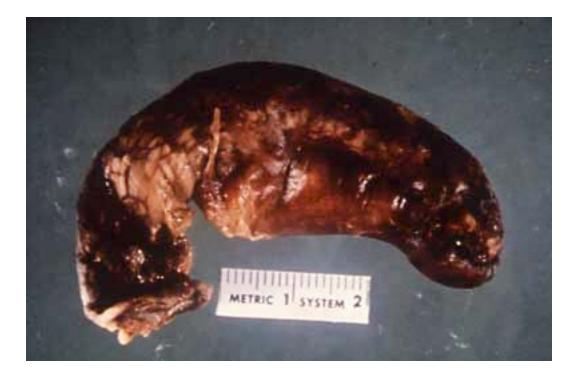

(vermiform appendix)

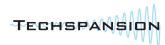

### Appendix A: Cheat Codes

"The arcade version of Gradius is really difficult, right? I never played it that much, and there was no way I could finish the game, so I inserted the so-called Konami code (laughs)."

- Kazuhisa Hashimoto

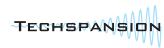

#### What in the world is a "cheat code"? How do I rescue the princess?

A "cheat code" in this sense is a very advanced setting for people who want to go above and beyond the GUI. A cheat code could also be a way to use VisualHub in strange, horrible ways.

Many Cheat Codes are selectable from the Advanced panel. All cheat codes should go in the "Extra ffmpeg Flags" section in the Advanced drawer unless otherwise noted.

| Explanation                     | String                                                                                                    |
|---------------------------------|----------------------------------------------------------------------------------------------------|
| Best possible H.264/AVC         | -refs 5 -me umh -subq 6 -me_range 21 -me_threshold 6 -i_qfactor 0.71428572                                              |
| (much slower):                  |                                                                                                    |
| Best possible H.264/AVC for     | -refs 5 -me umh -subq 6 -me_range 21 -me_threshold 6 -i_qfactor 0.71428572                                              |
| animation (much slower):        | -deblockalpha 1 -deblockbeta 1                                                                                          |
| Encode only a specific          | -t n                                                                                                    |
| duration (in seconds):          |                                                                                                    |
| Start encoding <i>n</i> seconds | -ss n                                                                                                    |
| into the video file:            |                                                                                                    |
| Make a .mp4 file compatible     | For MPEG-4: Use any PSP setting                                                                                         |
| with both the iPod AND PSP      | For H.264/AVC: Check PSP's AVC setting and type "-level 13" into Extra ffmpeg Flags                                     |
| Mid-batch settings change:      | Did you know you can change settings during a batch encode? The next file in line will                                  |
|                                 | get the new settings. You really shouldn't do this, but you can if you live dangerously.                                |
| Copy original video track       | -vcodec copy                                                                                                    |
| (passthrough):                  |                                                                                                    |
| Copy original audio track       | -acodec copy                                                                                                    |
| (passthrough):                  |                                                                                                    |
| Best possible MPEG-4            | -mbd 2 -flags +4mv+trell -aic 2 -cmp 2 -subcmp 2                                                                        |
| (much slower):                  |                                                                                                    |
| Use <i>n</i> keyframes:         | -g n                                                                                                    |
| Konami Code:                    | $\uparrow \uparrow \downarrow \downarrow \leftarrow \rightarrow \leftarrow \rightarrow \textcircled{B} \textcircled{A}$ |

#### Add your own

Have any Cheat Codes of your own? Submit them to the VisualHub Forum! http://www.techspansion.com/forums/

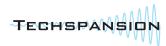

## Appendix B: Supported Codecs/Formats

"Note, the names of encoders and decoders dont always match, so there are several cases where the above table shows encoder only or decoder only entries even though both encoding and decoding are supported for example, the h263 decoder corresponds to the h263 and h263p encoders, for file formats its even worse"

- ffmpeg Source

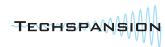

#### **Extra Information**

What follows are charts of supported video/audio codecs and container formats for **import** into VisualHub. Supported **output** formats are the selection tabs in the main interface. "Partial" means not all files in that format/container are supported - it's hit or miss depending on container/codec-specific information. VisualHub cannot convert protected files, as found on the iTunes Music Store or Windows-based audio/video stores.

| Video Codecs                     |
|----------------------------------|
| All QuickTime Codecs             |
| MPEG-1                           |
| MPEG-2                           |
| MPEG-4 (DivX, XviD, etc)         |
| MSMPEG4                          |
| WMV7                             |
| WMV8 (partial)                   |
| WMV9                             |
| H.263                            |
| H.264                            |
| Flash Video 6/7 (Sorenson Spark) |
| Flash Video 8 (VP62)             |
| MotionJPEG                       |
| DV                               |
| HDV                              |
| Cinepak                          |
| Legacy RealVideo (RV20)          |
| Ogg Theora                       |
| Snow                             |
| Indeo 2/3                        |
| Many other specialized codecs    |
|                                  |
| Notable Unsupported Exceptions   |
| Modern Reall/ideo (R\/10/RM\/R)  |

Modern RealVideo (RV40/RMVB)

Indeo Video 4/5

| Audio Codecs                       |
|------------------------------------|
| All QuickTime Codecs               |
| MP3                                |
| AAC                                |
| WAV                                |
| AIFF                               |
| РСМ                                |
| AC3                                |
| MP2                                |
| Ogg Vorbis                         |
| WMA (non-specialized, unencrypted) |
| Legacy RealAudio                   |
| Many other specialized codecs      |

#### **Container Formats**

QuickTime: .mov

MPEG-4: .mp4 .m4v (unprotected)

AVI: .avi

MPEG: .mpg .mpeg .m1v .m2v .vob .ts .m2t

WMV: .asf .wmv (unprotected)

DV: .dv

3GPP: .3gp

Flash Video: .flv .swf

Ogg Media Container: .ogm (partial)

Matroska: .mkv (partial)

Legacy RealMedia: .rm (partial)

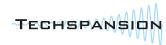

### Appendix C: Credits and Other Info

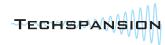

### **Credits**

#### ffmpeg

©2006 ffmpeg Contributors. ffmpeg is a trademark of Fabrice Bellard. http://ffmpeg.sourceforge.net

FAAC, FAAD ©2004 AudioCoding - <u>http://www.audiocoding.com</u>

libvorbis, libogg © 1994-2006 Xiph.org - <u>http://xiph.org</u>

liba52 http://liba52.sourceforge.net

LAME http://www.mp3dev.org/

x264, libdca http://developers.videolan.org

movtoy4m, movtowav, movinfo ©2002-2005 Johan Lindström http://homepage.mac.com/johan/

dvb-mpegtools libdvb - http://www.metzlerbros.org/dvb/index.html

**qt\_export** @2003-2004 David Van Brink http://www.omino.com/~poly/software/qt\_tools/

yuvcorrect, y4mtoppm, ppmtoy4m MJPEG Tools - <u>http://mjpeg.sourceforge.net</u>/

pnmcrop Netpbm - <u>http://netpbm.sourceforge.net</u>/

mkisofs CDRecord http://cdrecord.berlios.de/old/private/cdrecord.html

dvdauthor http://dvdauthor.sourceforge.net/

catMovies http://www8.atwiki.jp/quicktimeprogramer/pages/5.html

play\_title libdvdread - http://www.dtek.chalmers.se/groups/dvd/ development.shtml

Isdvd acidrip - <u>http://untrepid.com/acidrip/lsdvd.html</u>

AtomicParsley - http://atomicparsley.sf.net

### **License Information**

Installing and using the software indicates your agreement to the terms of this license. If you do not agree to the terms of this license you must uninstall and delete the software from your computer.

All rights and privileges are reserved except as explicitly defined in this document.

VisualHub's license allows household use. Any computers within or controlled by the members of a standard household are allowed to share the same license. A user may install the software and license on their home and personal work computer. Your uncle Phil from Oregon is not in the same household as you. The cute girl in Accounting's computer is not your work computer. She wouldn't go out with you anyway.

Commercial use of single license on multiple computers is prohibited without a separate commercial license. Contact <u>techspansion@mac.com</u> for details on volume licenses.

You may not share your Registration Code with persons outside your immediate family or household. You may not redistribute the software. You may not alter or reverse engineer the software.

#### Warranty

This program is provided as-is without warranty. Limited technical support is provided through e-mail and support forums. No software program will be perfect until robots start writing them. No promises are made that VisualHub is error-free. Techspansion LLC and its members will not be liable for damages or losses, tangible or intangible, arising out of use of this software.

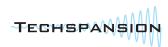

Free Manuals Download Website <u>http://myh66.com</u> <u>http://usermanuals.us</u> <u>http://www.somanuals.com</u> <u>http://www.4manuals.cc</u> <u>http://www.4manuals.cc</u> <u>http://www.4manuals.cc</u> <u>http://www.4manuals.com</u> <u>http://www.404manual.com</u> <u>http://www.luxmanual.com</u> <u>http://aubethermostatmanual.com</u> Golf course search by state

http://golfingnear.com Email search by domain

http://emailbydomain.com Auto manuals search

http://auto.somanuals.com TV manuals search

http://tv.somanuals.com